## How to Edit Your USF IACUC ARC Researcher Profile

## 1. When you log into ARC, your Inbox page should open.

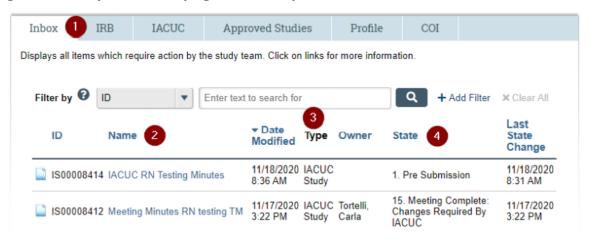

- 1. The **Inbox** tab displays all applications requiring attention by you or your study team.
- 2. **Name** displays the name of the applications in your inbox. Clicking the name will bring up that application's workspace.
- 3. **Type** displays the type of application (study, modification, etc.).
- 4. State displays where the application is in the review process.

## 2. Click on the Profile Tab.

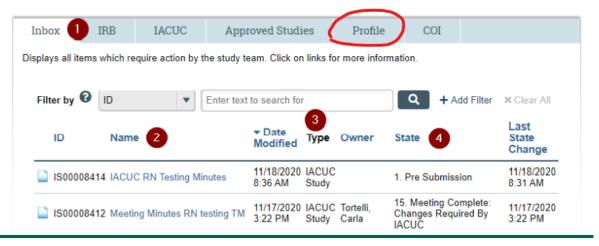

## How to Edit Your USF IACUC ARC Researcher Profile

3. Click on your name or the profile tab.

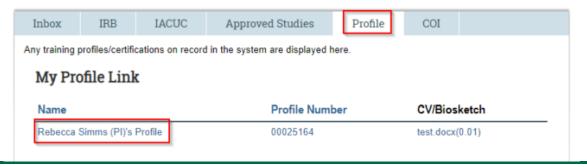

4. Click on the Edit Researcher Profile button to enter the editing workspace.

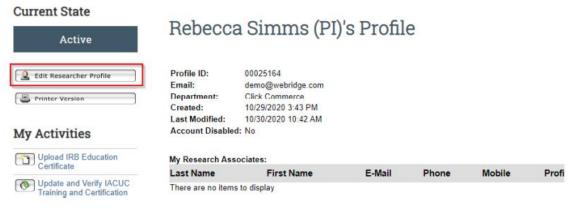

5. Work through each section, uploaded documents and information that are required to become IACUC certified.

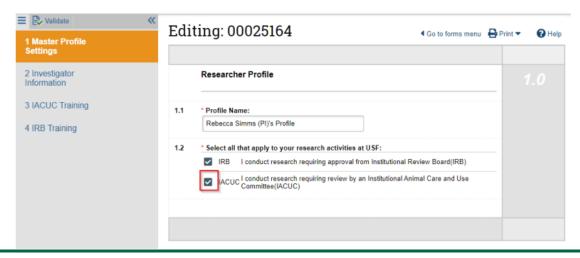